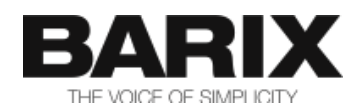

# Release Note

#### **SIP OPUS CODEC V1.3.4**

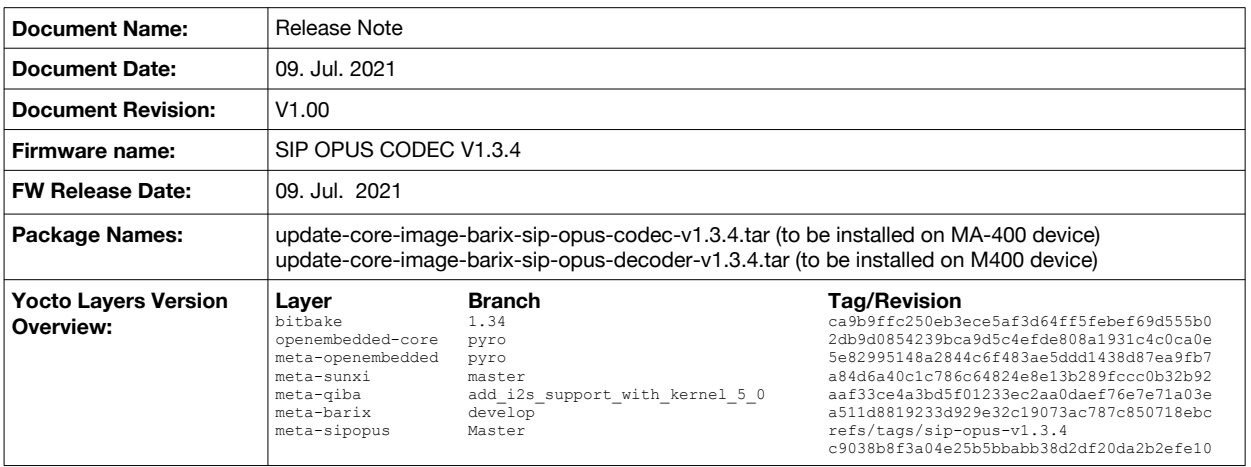

© 2021 Barix AG, all rights reserved. All information is subject to change without notice. All mentioned trademarks belong to their respective owners and are used for reference only.

This firmware is fully supported on the following Barix devices:

- MA400 (full duplex mono SIP CODEC)
- M400 (SIP OPUS Decoder/Encoder)

The FW has been tested and proven to work with the following USB Audio devices:

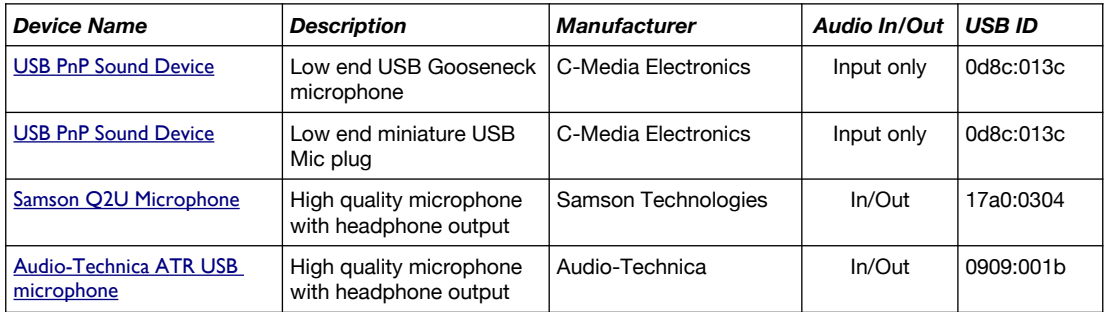

Other USB mics will most probably work, but is not guaranteed.

### **2 Fixed Bugs**

The following bugs have been implemented compared to the previously released V1.3.3:

- SSIPOPUS-27: Some streaming URLs get replicated in Simple Player webUI
- SSIPOPUS-30: Wrong remote caller info displayed
- Fixed Track IDs with long text to be displayed properly in Simple Player home page

## **3 New Features and Improvements**

The following new features have been implemented compared to the previously released V1.3.3:

- SSIPOPUS-19: Call at boot and automatic re-calling at call drop
- SSIPOPOS-22: Change License Download URL
- SSIPOPUS-23: Adding beep tone on call answer
- SSIPOPUS-29: Add license check for the SIP OPUS FW
- Caller ID text scroll left when it does not fit in the display box
- 1. *IMPORTANT!* If the FW is installed on top of previous version prior to 1.3.3, a reset to factory defaults is required in order to add the proper USB audio configuration.
- 2. The FW exports to the webUI only the input or output controls, that have volume control (ex. Speaker with listed volume values in dB or %, or Microphone with listed preamp values). Switch control elements (ex. Speaker mute, or microphone boost on/off switches) are not exported.
- 3. Some USB audio controls might be wrongly detected, and the device might misbehave. In addition, you may have an information dialog box popping up when loading the Advanced Settings page. If this is the case, please remove the USB sound card, reboot the device, and try another USB sound card/mic.
- 4. Reload the Advanced Settings configuration page after plugging the USB sound card, and check if it is listed in the Audio Input/Output selection drop-down list. If it is the first time you use this USB device, please do save the settings by clicking on the "Apply" button to save the configuration settings of the detected USB controls.
- 5. If you unplug the device, the settings remain stored, and will be reused the next time you plug this device again.
- 6. The stored setting will be lost after factory defaults, or overwritten if you plug another USB audio device.
- 7. Some USB devices with broken driver may make the device hang. In this case remove the USB card, and reboot the device.
- 8. The device may misbehave if you plug USB sound cards with the same name.

## **5 Release generating details [1](#page-2-0)**

#### **5.1 GIT release tag**

Use the following tag to get the sip-opus-codec.xml manifest file:

```
sip-opus-codec-v1.3.4
```
Example:

```
repo init -u https://user name@path.to/yocto.xml.files.git -b
refs/tags/sip-opus-codec-v1.3.4 -m sip-opus-codec.xml
```
repo sync

Replace the user name and the path to the GIT repository with the correct ones.

#### **5.2 Compile commands:**

Run the following command from the oe-core folder:

bitbake -f core-image-barix-sip-opus-codec bitbake -f core-image-barix-sip-opus-decoder

This will generate the corresponding rootfs images. After that run the commands to create

<span id="page-2-0"></span>1 This information is intended for BARIX developers only

# **6 Legal Information**

© 2021 Barix AG, Zurich, Switzerland.

All rights reserved.

All information is subject to change without notice.

All mentioned trademarks belong to their respective owners and are used for reference only.

Barix and SIP OPUS CODEC are trademarks of Barix AG, Switzerland and are registered in certain countries.

For information about our devices and the latest version of this manual please visit [www.barix.com](http://www.barix.com/)

Barix AG Ringstrasse 15a 8600 Dübendorf SWITZERLAND

T +41 43 433 22 11 F +41 44 274 28 49 www.barix.com sales@barix.com support@barix.com